For only onsite registration and on individual basis!

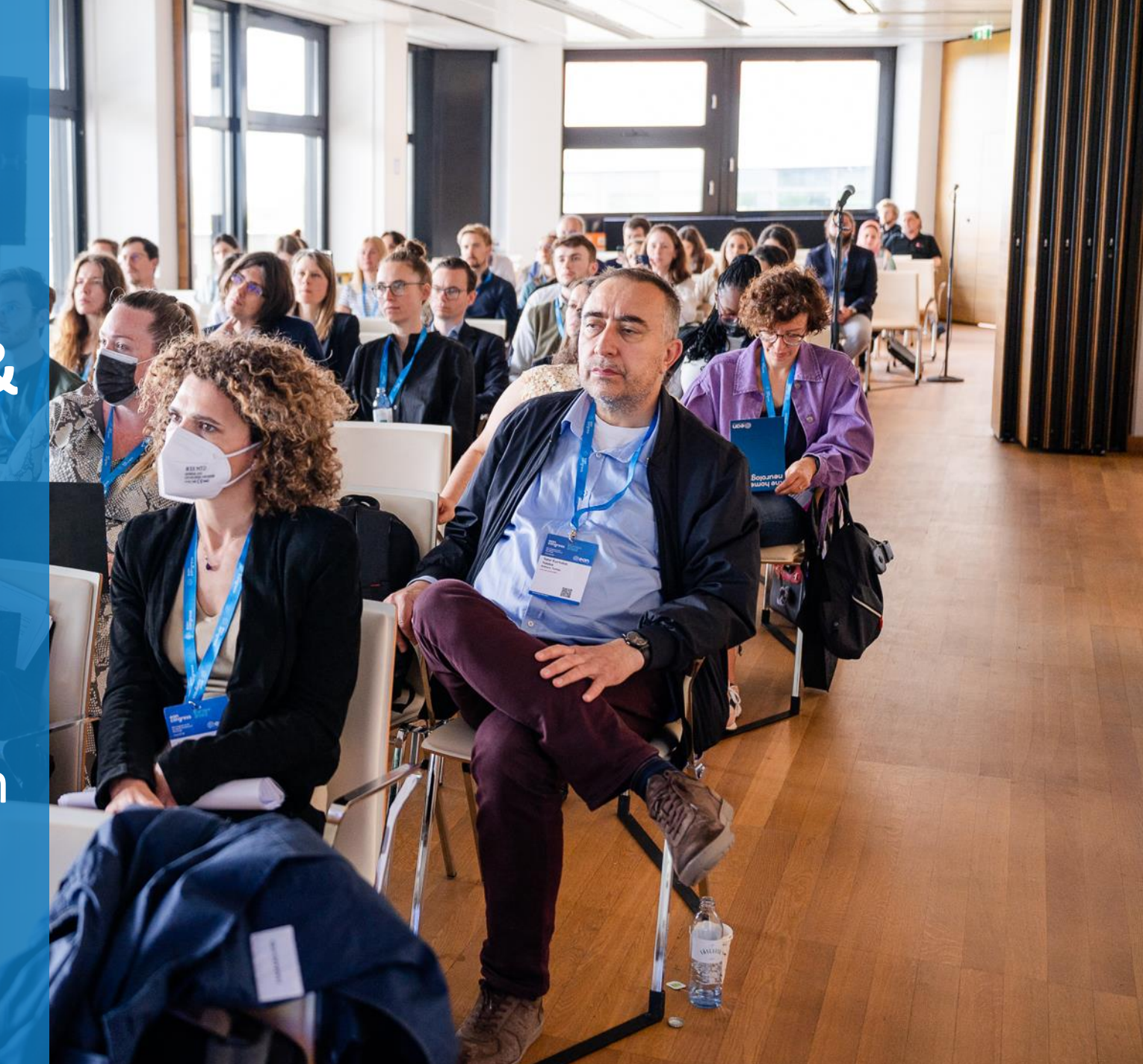

- <span id="page-1-0"></span>1. [Log in to your](#page-1-0) MyEAN account
- 2. [Click 'EVENTS'](#page-1-0)
- 3. [Click 'MY REGISTRATIONS'](#page-2-0)
- 4. [Click 'Congress Helsinki 2024'](#page-2-0)
- 5. [Click 'Upgrade'](#page-3-0)
- 6. [Choose additional sessions](#page-4-0)
- 7. [Select your EAN merchandise item\(s\)](#page-5-0)
- 8. [Apply your discount code if available and accept](#page-6-0) terms [and conditions to finish your upgrade](#page-6-0)
- 9. [Choose your preferred payment method](#page-7-0)
- 10. [Enter the desired billing address](#page-8-0)
- 11. You will receive your order confirmation after [completion.](#page-9-0)
- 12. [The invoice will be sent out upon receipt of payment.](#page-9-0)

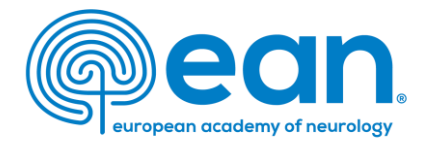

### 1. Log in to your MyEAN account on [our website](https://www.ean.org/).

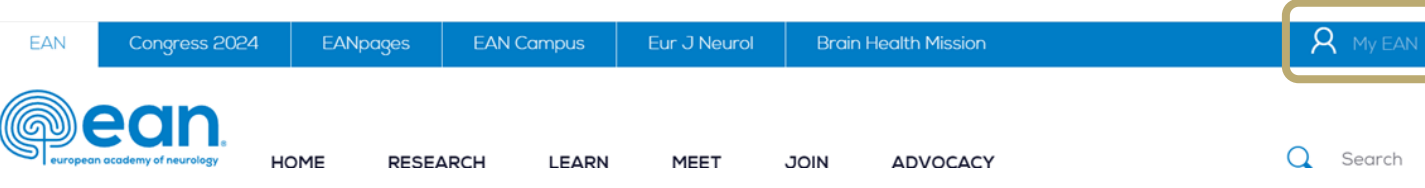

### 2. Click 'EVENTS'.

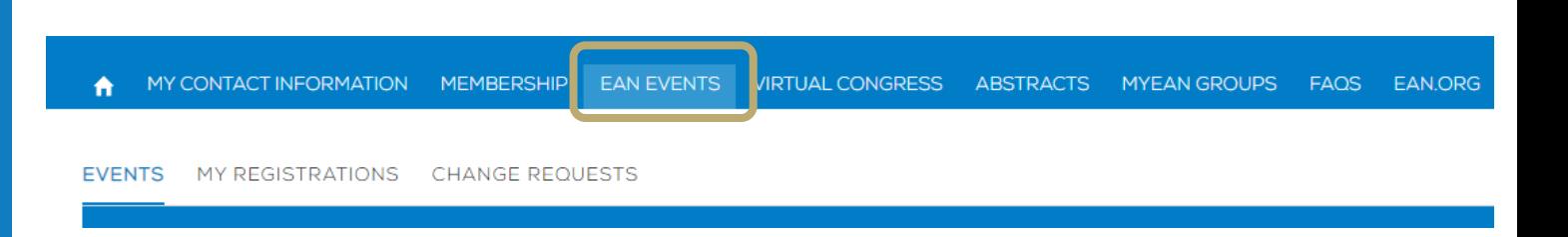

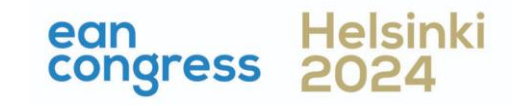

- <span id="page-2-0"></span>1. [Log in to your](#page-1-0) MyEAN account
- 2. [Click 'EVENTS'](#page-1-0)
- 3. [Click 'MY REGISTRATIONS'](#page-2-0)
- 4. [Click 'Congress Helsinki 2024'](#page-2-0)
- 5. [Click 'Upgrade'](#page-3-0)
- 6. [Choose additional sessions](#page-4-0)
- 7. [Select your EAN merchandise item\(s\)](#page-5-0)
- 8. [Apply your discount code if available and accept](#page-6-0) terms [and conditions to finish your upgrade](#page-6-0)
- 9. [Choose your preferred payment method](#page-7-0)
- 10. [Enter the desired billing address](#page-8-0)
- 11. You will receive your order confirmation after [completion.](#page-9-0)
- 12. [The invoice will be sent out upon receipt of payment.](#page-9-0)

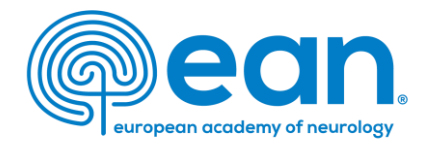

### 3. Click 'MY REGISTRATIONS'.

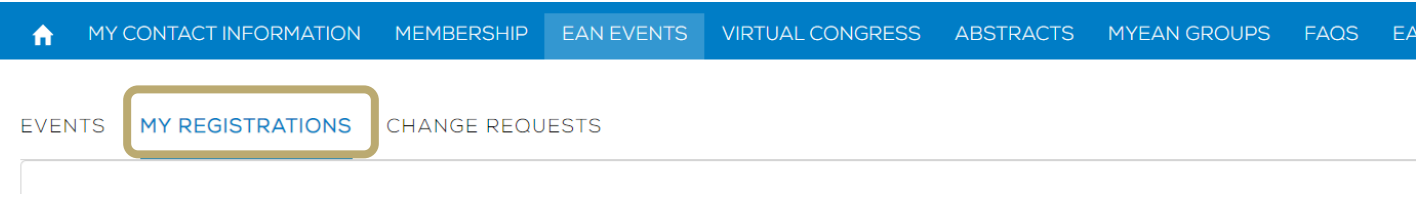

### 4. Click 'Congress Helsinki 2024'.

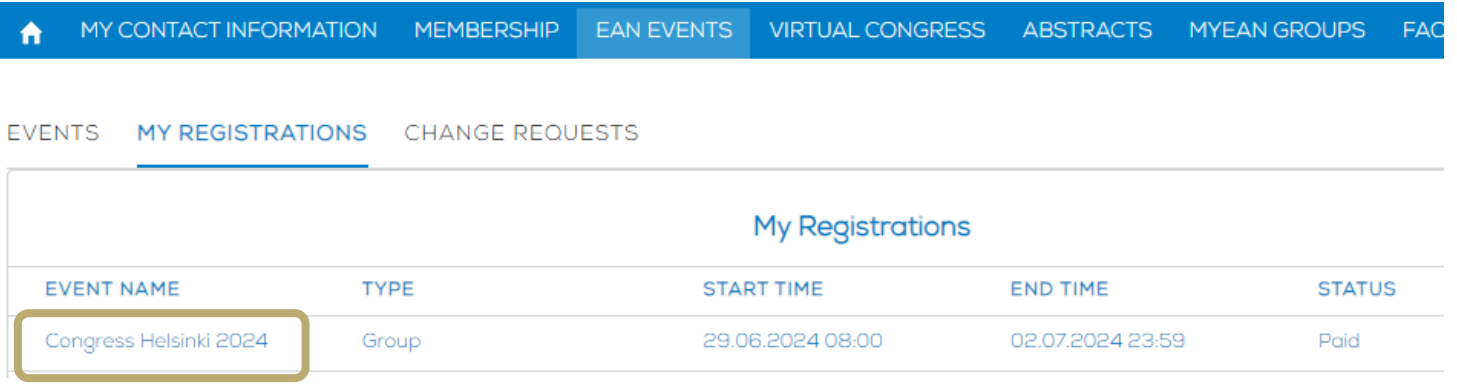

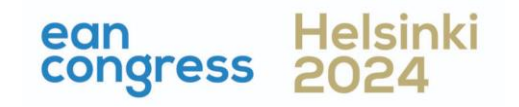

- <span id="page-3-0"></span>1. [Log in to your](#page-1-0) MyEAN account
- 2. [Click 'EVENTS'](#page-1-0)
- 3. [Click 'MY REGISTRATIONS'](#page-2-0)
- 4. [Click 'Congress Helsinki 2024'](#page-2-0)
- 5. [Click 'Upgrade'](#page-3-0)
- 6. [Choose additional sessions](#page-4-0)
- 7. [Select your EAN merchandise item\(s\)](#page-5-0)
- 8. [Apply your discount code if available and accept](#page-6-0) terms [and conditions to finish your upgrade](#page-6-0)
- 9. [Choose your preferred payment method](#page-7-0)
- 10. [Enter the desired billing address](#page-8-0)
- 11. You will receive your order confirmation after [completion.](#page-9-0)
- 12. [The invoice will be sent out upon receipt of payment.](#page-9-0)

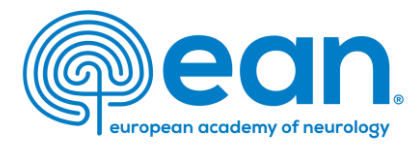

### 5. Click 'Upgrade'.

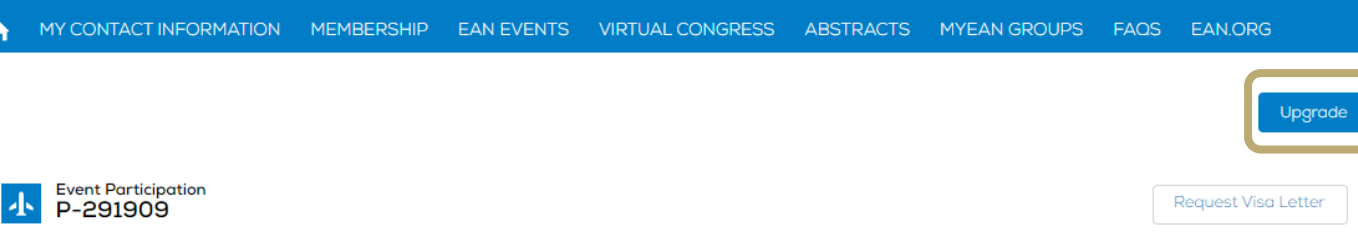

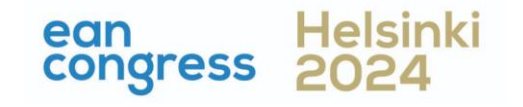

- <span id="page-4-0"></span>1. [Log in to your](#page-1-0) MyEAN account
- 2. [Click 'EVENTS'](#page-1-0)
- 3. [Click 'MY REGISTRATIONS'](#page-2-0)
- 4. [Click 'Congress Helsinki 2024'](#page-2-0)
- 5. [Click 'Upgrade'](#page-3-0)
- 6. [Choose additional sessions](#page-4-0)
- [Select your EAN merchandise item\(s\)](#page-5-0)
- 8. [Apply your discount code if available and accept](#page-6-0) terms [and conditions to finish your upgrade](#page-6-0)
- 9. [Choose your preferred payment method](#page-7-0)
- 10. [Enter the desired billing address](#page-8-0)
- 11. [You will receive your order confirmation](#page-9-0)  after [completion.](#page-9-0)
- 12. [The invoice will be sent out upon receipt of payment.](#page-9-0)

### 6. Select additional sessions you wish to attend

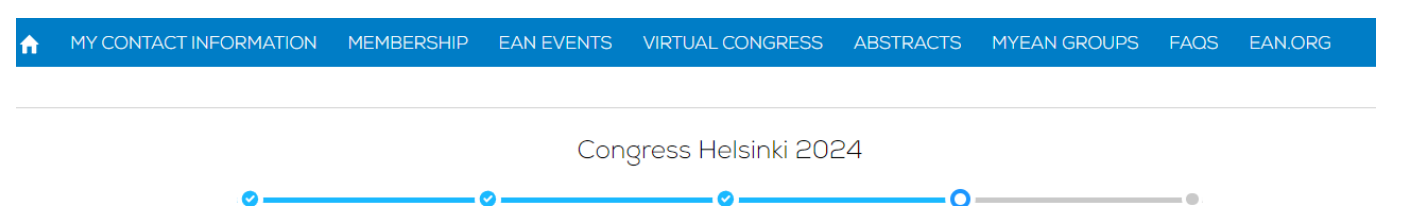

#### **Additional Sessions**

If there are additional sessions, they are listed below. Be aware that some sessions might be taking place at the same time and are therefore mutually exclusive or are not applicable to your registration participation. Is that the case, the checkbox will be greyed out and cannot be selected.

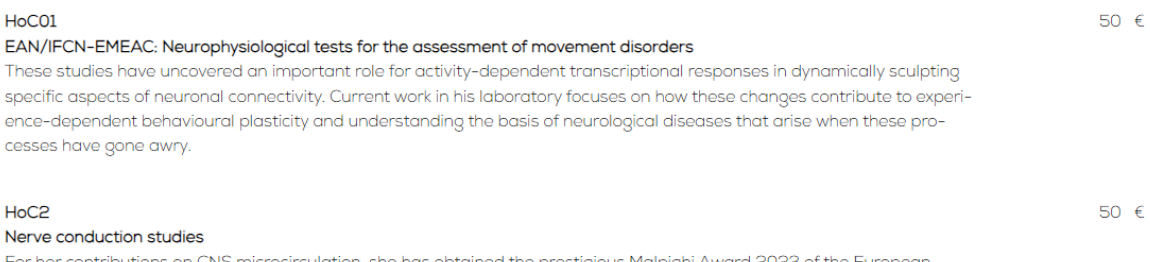

For her contributions on CNS microcirculation, she has obtained the prestigious Malpighi Award 2023 of the European Society for Microcirculation (ESM). She was elected Vice-Chair and Chair of the Gordon Research Conference Barriers of the CNS in 2016 and 2018, respectively. She currently serves as the President of the Swiss Society for Microcirculation and Vascular Research (SSMVR) and Vice-President/President Elect of the International Brain Barriers Society.

**Please note:** If sessions are fully booked (max. 60 participants/session) or are mutually exclusive,

they cannot be selected.

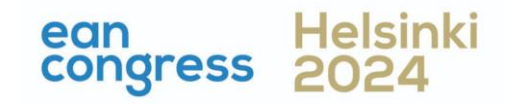

- <span id="page-5-0"></span>1. [Log in to your](#page-1-0) MyEAN account
- 2. [Click 'EVENTS'](#page-1-0)
- 3. [Click 'MY REGISTRATIONS'](#page-2-0)
- 4. [Click 'Congress Helsinki 2024'](#page-2-0)
- 5. [Click 'Upgrade'](#page-3-0)
- 6. [Choose additional sessions](#page-4-0)
- [Select your EAN merchandise item\(s\)](#page-5-0)
- 8. [Apply your discount code if available and accept](#page-6-0) terms [and conditions to finish your upgrade](#page-6-0)
- 9. [Choose your preferred payment method](#page-7-0)
- 10. [Enter the desired billing address](#page-8-0)
- 11. [You will receive your order confirmation](#page-9-0)  after [completion.](#page-9-0)
- 12. [The invoice will be sent out upon receipt of payment.](#page-9-0)

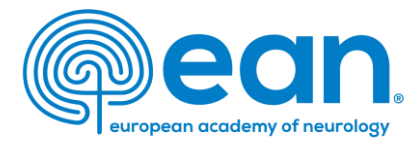

### 7. If you'd like to purchase EAN merchandise, select your item(s). Note: Available for an onsite registration only.

MY CONTACT INFORMATION MEMBERSHIP EVENTS VIRTUAL CONGRESS ABSTRACTS MYEAN GROUPS EANCAMPUS MORE V

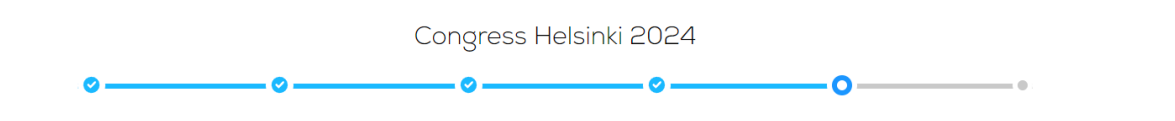

#### **EAN MERCHANDISE**

Get ready for EAN Congress 2024 in style! We're excited to offer a fantastic range of exclusive merchandise to enhance your congress experience. Show your passion for neurology and make memories to last with our exclusive EAN Congress merchandise articles. Please select your favorite item(s) below and we'll have them ready for you to pick up onsite at the Congress and mind, that only one piece per item can be purchased! The items can only be picked up onsite and shipping is not possible. Failure to pick up your items will result in forfeiture of your purchase. Get your merch, wear it with pride, and be a part of the EAN community like never before!

#### Select the item(s) you would like to purchase:

10€ / item **Brain Health Mission's Green Ribbon Pin** St oport the Brain Health Mission with our green ribbon pin. Your purchase powers the mission for he althier brains.

E. N Beanie "brain inside" 10€ / item St ay warm with our "brain inside" beanie. Navy coloured with an EAN print in the front.

 $\Box$  E. N Bluetooth Headphones 15€ / item E. N Bluetooth® 5.3 Headphones: ergonomic, touch-control, 300mAh battery. Comes with a charging de ck and a multilingual manual.

**D** E<sub></sub> N Cap "brain inside" 12€ / item El vate your style with our "brain inside" baseball cap. 100% brushed cotton in navy.

□ E, N T-Shirt "I love brains" in Extra Extra Large (XXL) 15€ / item Show your love for brains with our limited-edition T-Shirt. 100% organic cotton (OEKO-TEX) fairly produced. Act fast! Limited meaning only one T-shirt per person. Choose your size wisely and wear your passion!

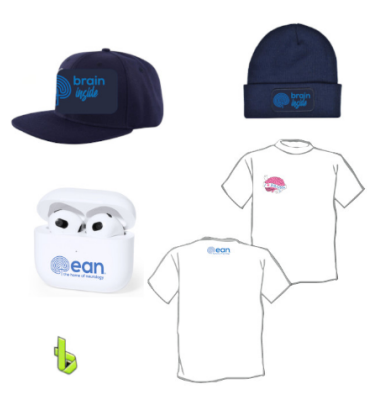

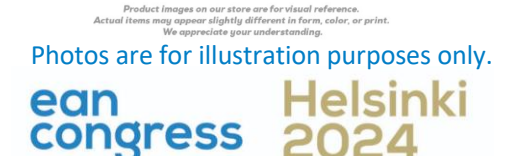

- <span id="page-6-0"></span>1. [Log in to your](#page-1-0) MyEAN account
- 2. [Click 'EVENTS'](#page-1-0)
- 3. [Click 'MY REGISTRATIONS'](#page-2-0)
- 4. [Click 'Congress Helsinki 2024'](#page-2-0)
- 5. [Click 'Upgrade'](#page-3-0)
- 6. [Choose additional sessions](#page-4-0)
- 7. [Select your EAN merchandise item\(s\)](#page-5-0)
- 8. [Apply your discount code if available and accept](#page-6-0) terms [and conditions to finish your upgrade](#page-6-0)
- 9. [Choose your preferred payment method](#page-7-0)
- 10. [Enter the desired billing address](#page-8-0)
- 11. [You will receive your order confirmation](#page-9-0)  after [completion.](#page-9-0)
- 12. [The invoice will be sent out upon receipt of payment.](#page-9-0)

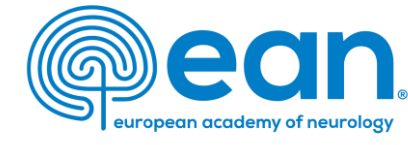

## 8. Apply your discount code if available and accept terms and conditions to finish your upgrade.

Note: Discount codes apply to additional session tickets only.

MY CONTACT INFORMATION MEMBERSHIP EAN EVENTS VIRTUAL CONGRESS ABSTRACTS MYEAN GROUPS FAQS EAN, ORG

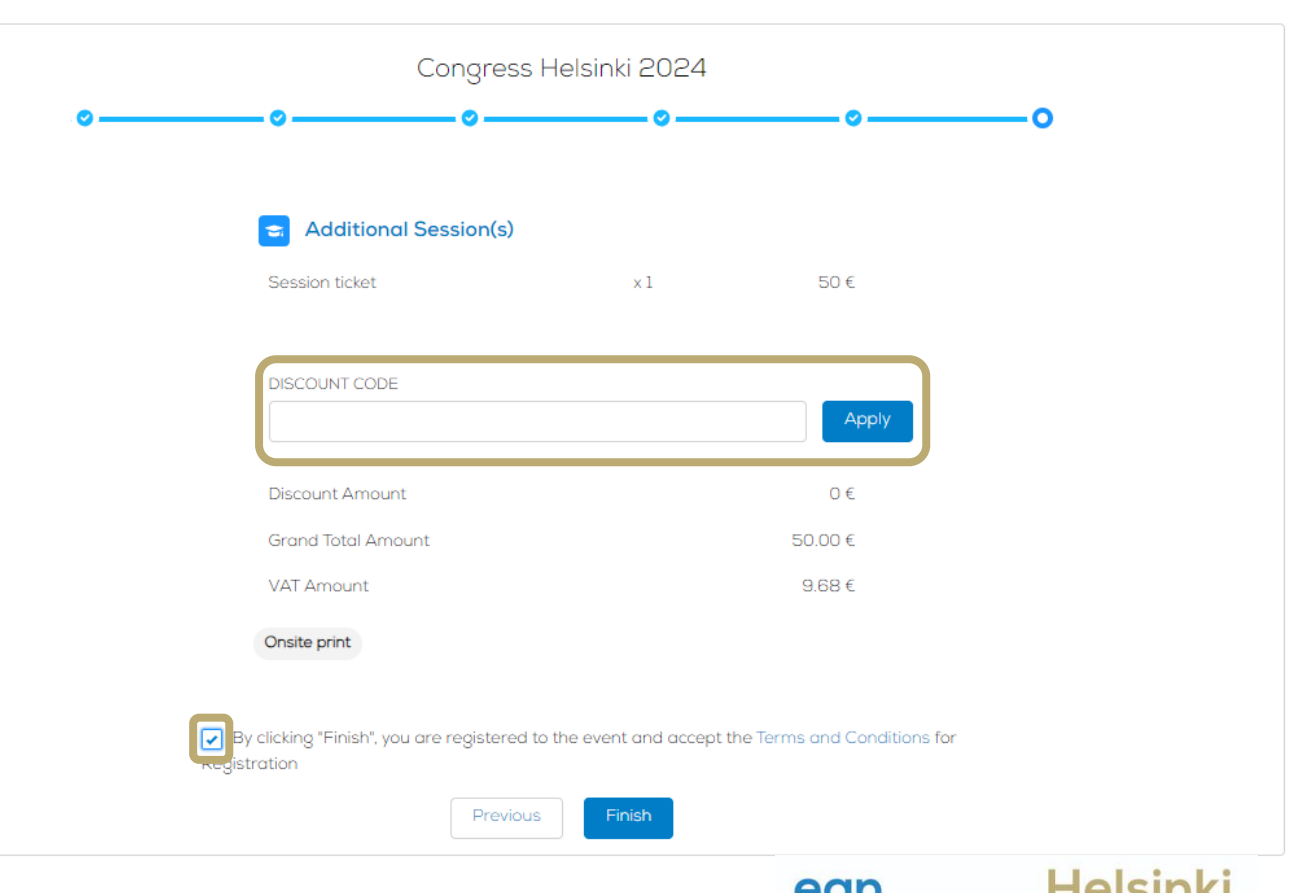

- <span id="page-7-0"></span>1. [Log in to your](#page-1-0) MyEAN account
- 2. [Click 'EVENTS'](#page-1-0)
- 3. [Click 'MY REGISTRATIONS'](#page-2-0)
- 4. [Click 'Congress Helsinki 2024'](#page-2-0)
- 5. [Click 'Upgrade'](#page-3-0)
- 6. [Choose additional sessions](#page-4-0)
- 7. [Select your EAN merchandise item\(s\)](#page-5-0)
- 8. [Apply your discount code if available and accept](#page-6-0) terms [and conditions to finish your upgrade](#page-6-0)
- 9. [Choose your preferred payment method](#page-7-0)
- 10. [Enter the desired billing address](#page-8-0)
- 11. You will receive your order confirmation after [completion.](#page-9-0)
- 12. [The invoice will be sent out upon receipt of payment.](#page-9-0)

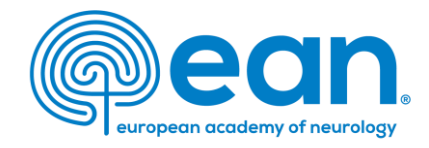

### 9. Choose your preferred payment method.

合一

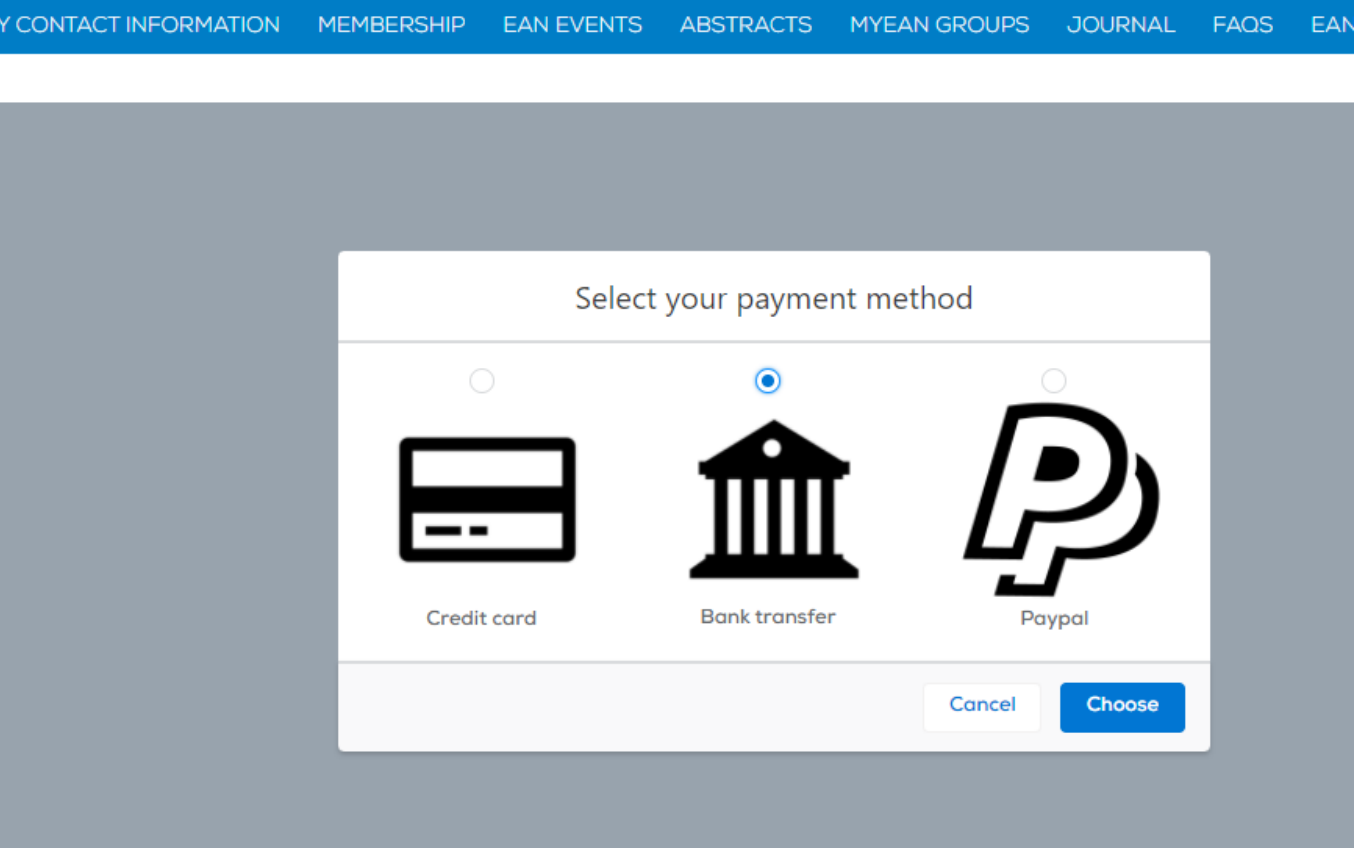

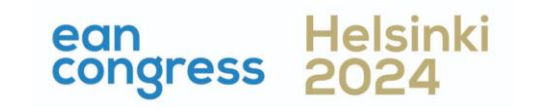

- <span id="page-8-0"></span>1. [Log in to your](#page-1-0) MyEAN account
- 2. [Click 'EVENTS'](#page-1-0)
- 3. [Click 'MY REGISTRATIONS'](#page-2-0)
- 4. [Click 'Congress Helsinki 2024'](#page-2-0)
- 5. [Click 'Upgrade'](#page-3-0)
- 6. [Choose additional sessions](#page-4-0)
- 7. [Select your EAN merchandise item\(s\)](#page-5-0)
- 8. [Apply your discount code if available and accept](#page-6-0) terms [and conditions to finish your upgrade](#page-6-0)
- 9. [Choose your preferred payment method](#page-7-0)
- 10. [Enter the desired billing address](#page-8-0)
- 11. [You will receive your order confirmation](#page-9-0)  after [completion.](#page-9-0)
- 12. [The invoice will be sent out upon receipt of payment.](#page-9-0)

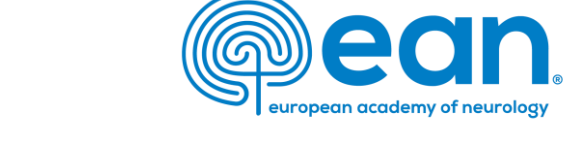

10. Enter the desired billing address. You can either use your main contact information or use an alternative address (e.g., if your institution is funding your registration). If applicable, provide your VAT number.

MY CONTACT INFORMATION MEMBERSHIP EAN EVENTS VIRTUAL CONGRESS ABSTRACTS FAQS EAN.ORG

### Enter your address information

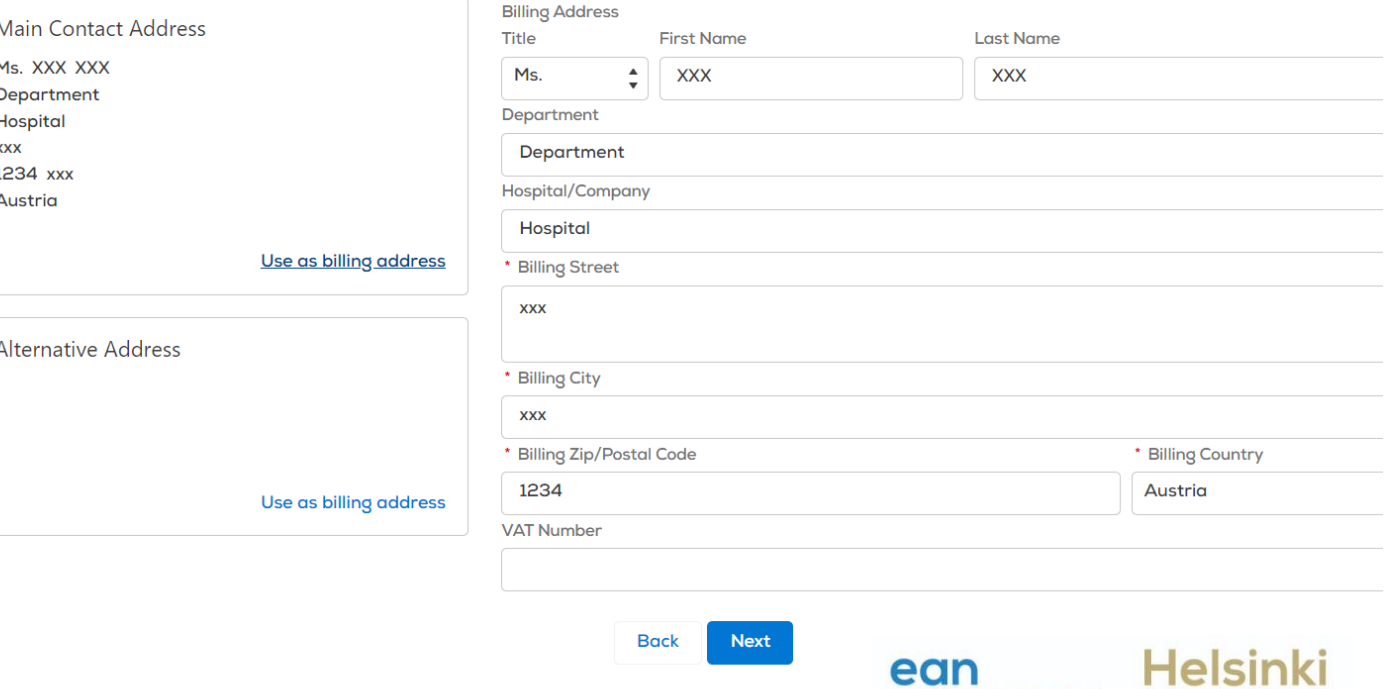

cong

- <span id="page-9-0"></span>1. [Log in to your](#page-1-0) MyEAN account
- 2. [Click 'EVENTS'](#page-1-0)
- 3. [Click 'MY REGISTRATIONS'](#page-2-0)
- 4. [Click 'Congress Helsinki 2024'](#page-2-0)
- 5. [Click 'Upgrade'](#page-3-0)
- 6. [Choose additional sessions](#page-4-0)
- 7. [Select your EAN merchandise item\(s\)](#page-5-0)
- 8. [Apply your discount code if available and accept](#page-6-0) terms [and conditions to finish your upgrade](#page-6-0)
- 9. [Choose your preferred payment method](#page-7-0)
- 10. [Enter the desired billing address](#page-8-0)
- 11. [You will receive your order confirmation](#page-9-0)  after [completion.](#page-9-0)
- 12. [The invoice will be sent out upon receipt of payment.](#page-9-0)

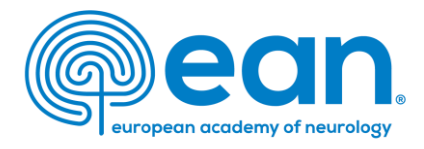

### 11. You will receive your order confirmation after completion.

#### MY CONTACT INFORMATION MEMBERSHIP EAN EVENTS VIRTUAL CONGRESS ABSTRACTS MYEAN GROUPS FAQS EAN.ORG

### Thank you for your EAN congress registration.

Your registration was received, and your order confirmation number is: "O-R-013518"

To finalise your registration, please transfer the outstanding amount of 883.00€ to the following account by 25.10.2022:

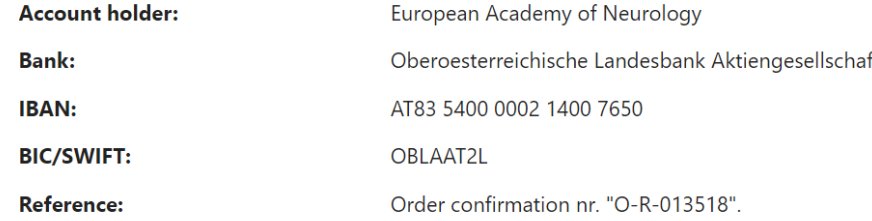

Please indicate your order confirmation number and your name XXX XXX on the bank transfer documents for identification purposes.

Please note that you are responsible for any bank charges that may incur. If the amount transferred to the account does not correspond to the amount stated on the order confirmation form, your registration will be regarded as incomplete.

If you do have any queries, do not hesitate to contact us. **Download as PDF** 

### 11. The invoice will be sent out upon receipt of payment.

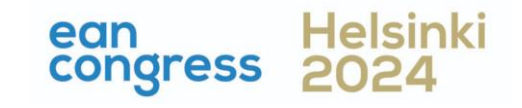